# **How to Enroll in Benefits**

*A Step-by-Step Guide through MyVU Benefits Enrollment System*

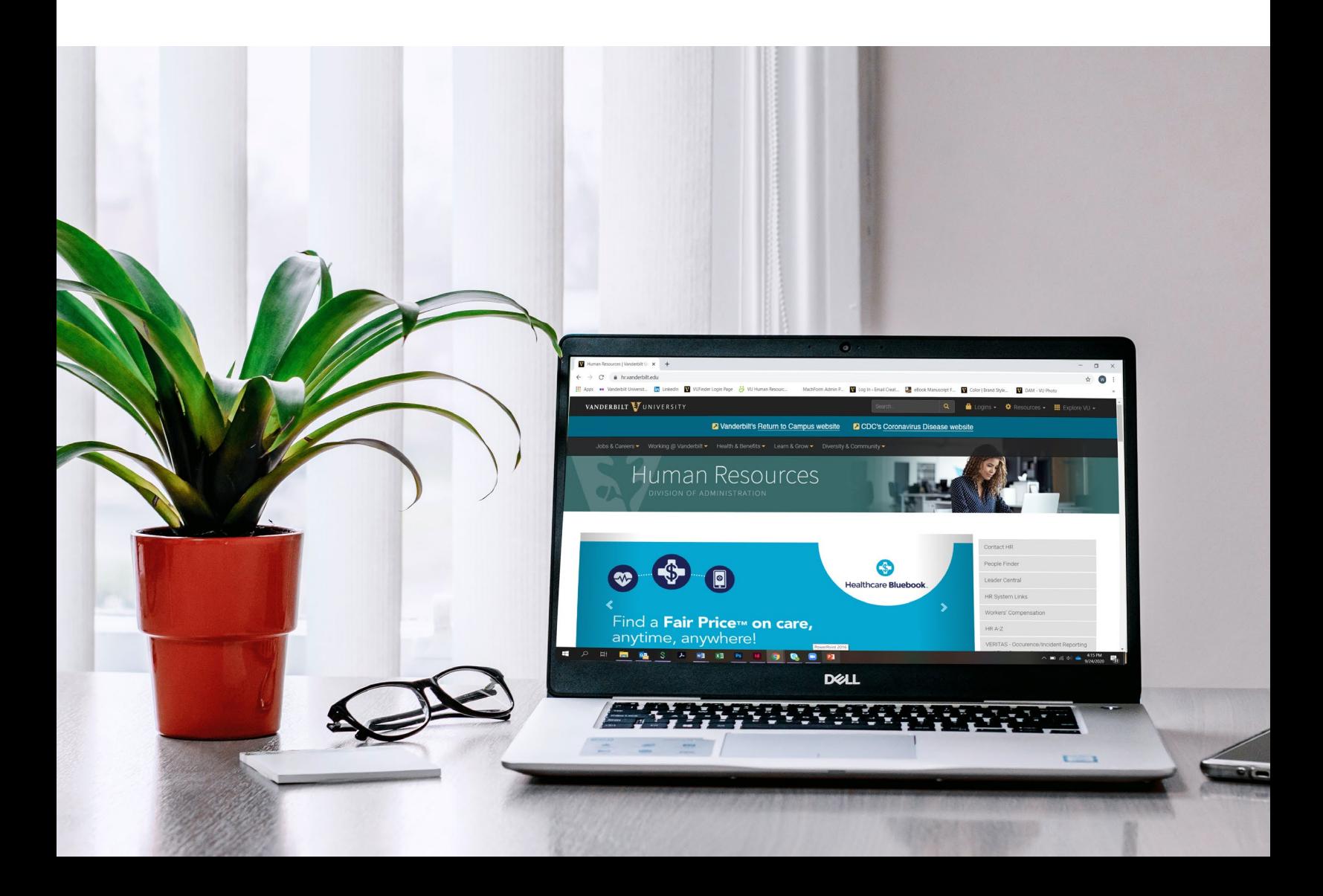

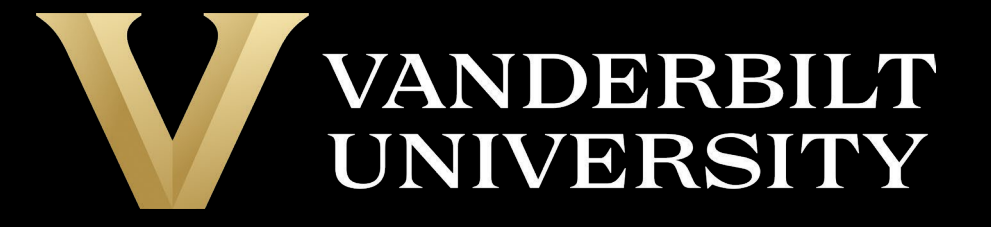

Go to the Vanderbilt University Human Resources home page (hr.vanderbilt.edu). From the Menu, select *Health & Benefits* > *Insurance & Enrollment* > *MyVU Benefits (enrollment website).*

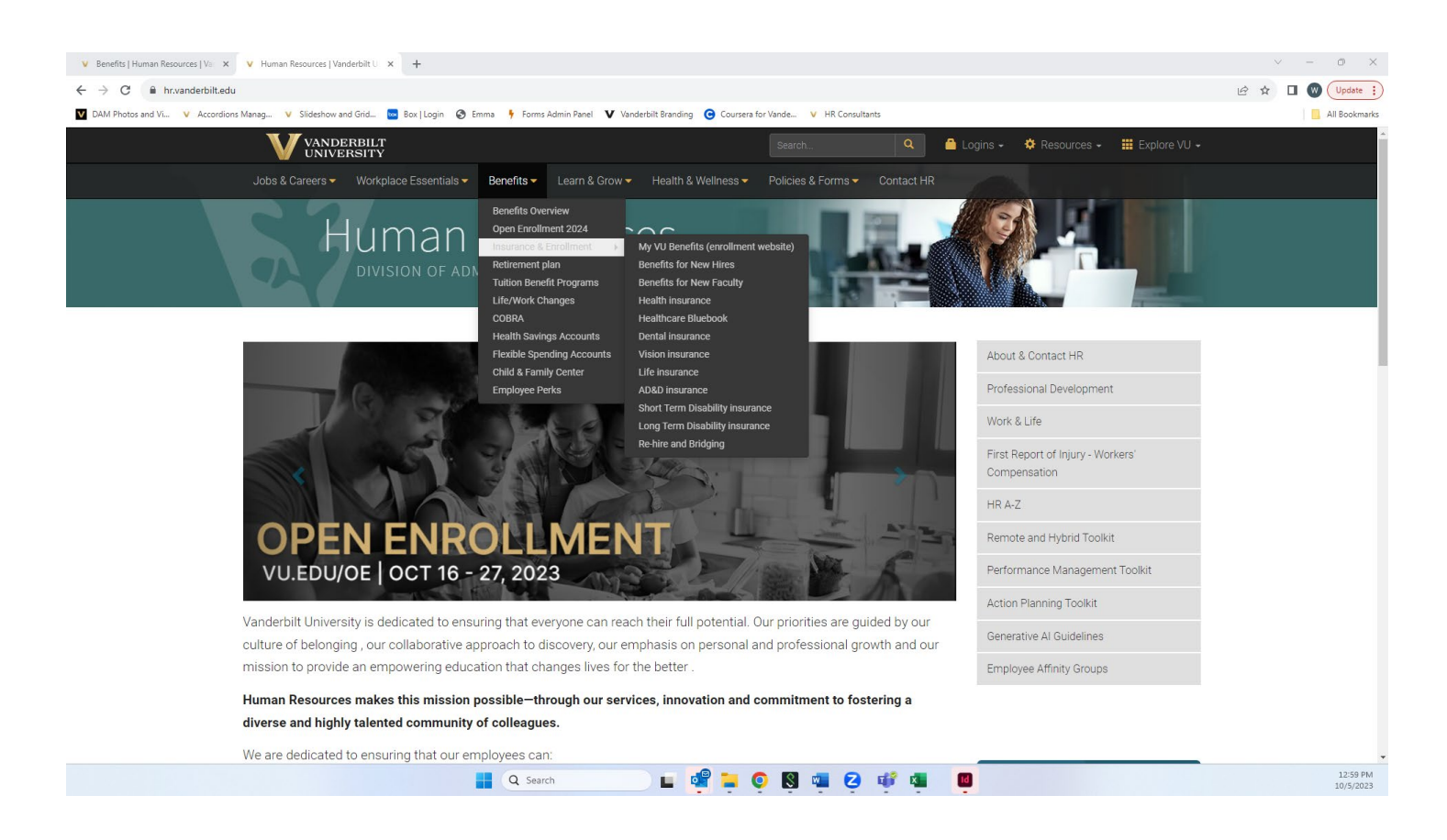

Sign onto the MyVU Benefits site using single sign-on. Have your VU Net ID and password ready.

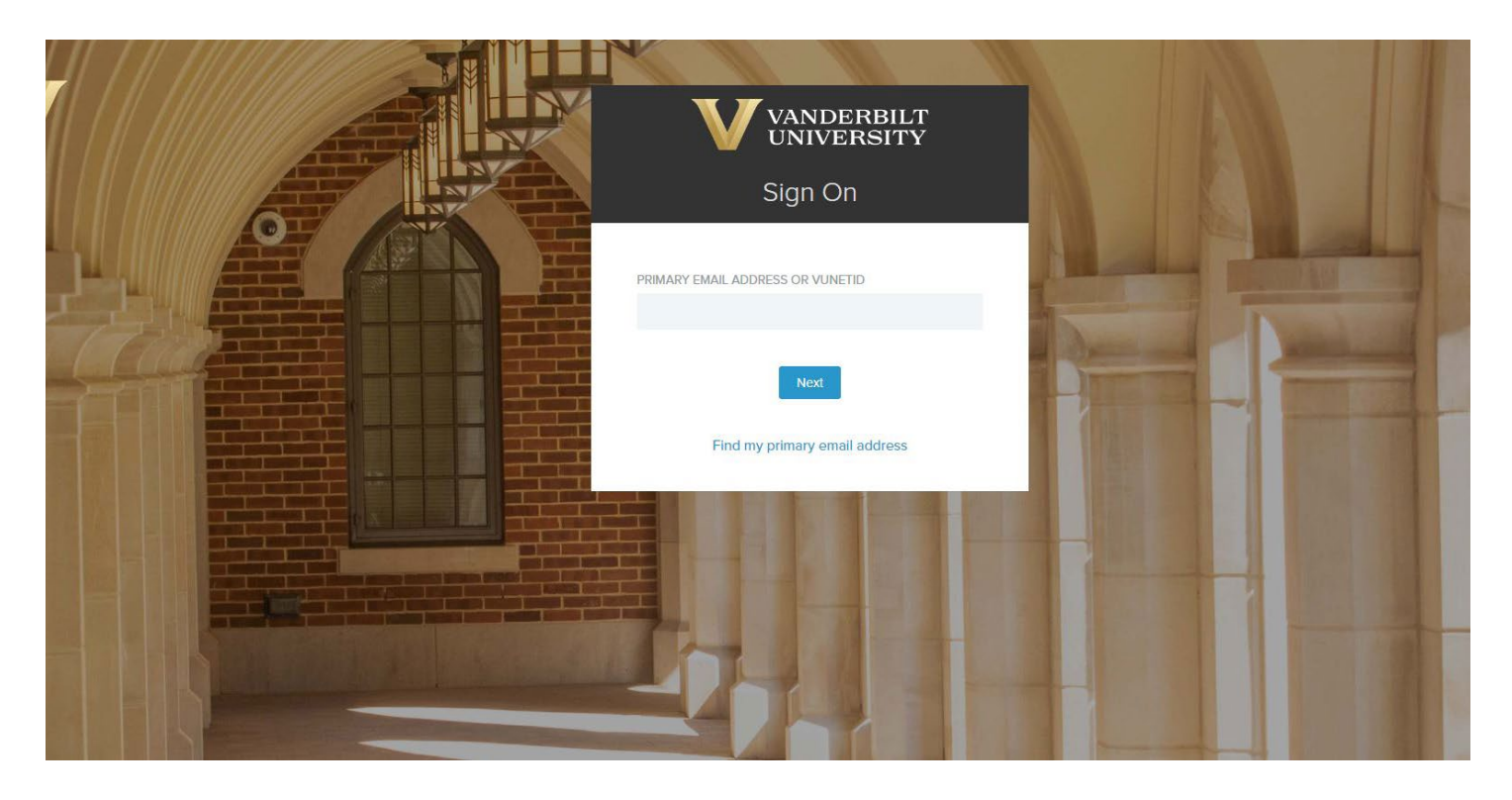

2 | Vanderbilt University Step-by-Step 2024 Enrollment Guide

#### Select *Enroll Now.*

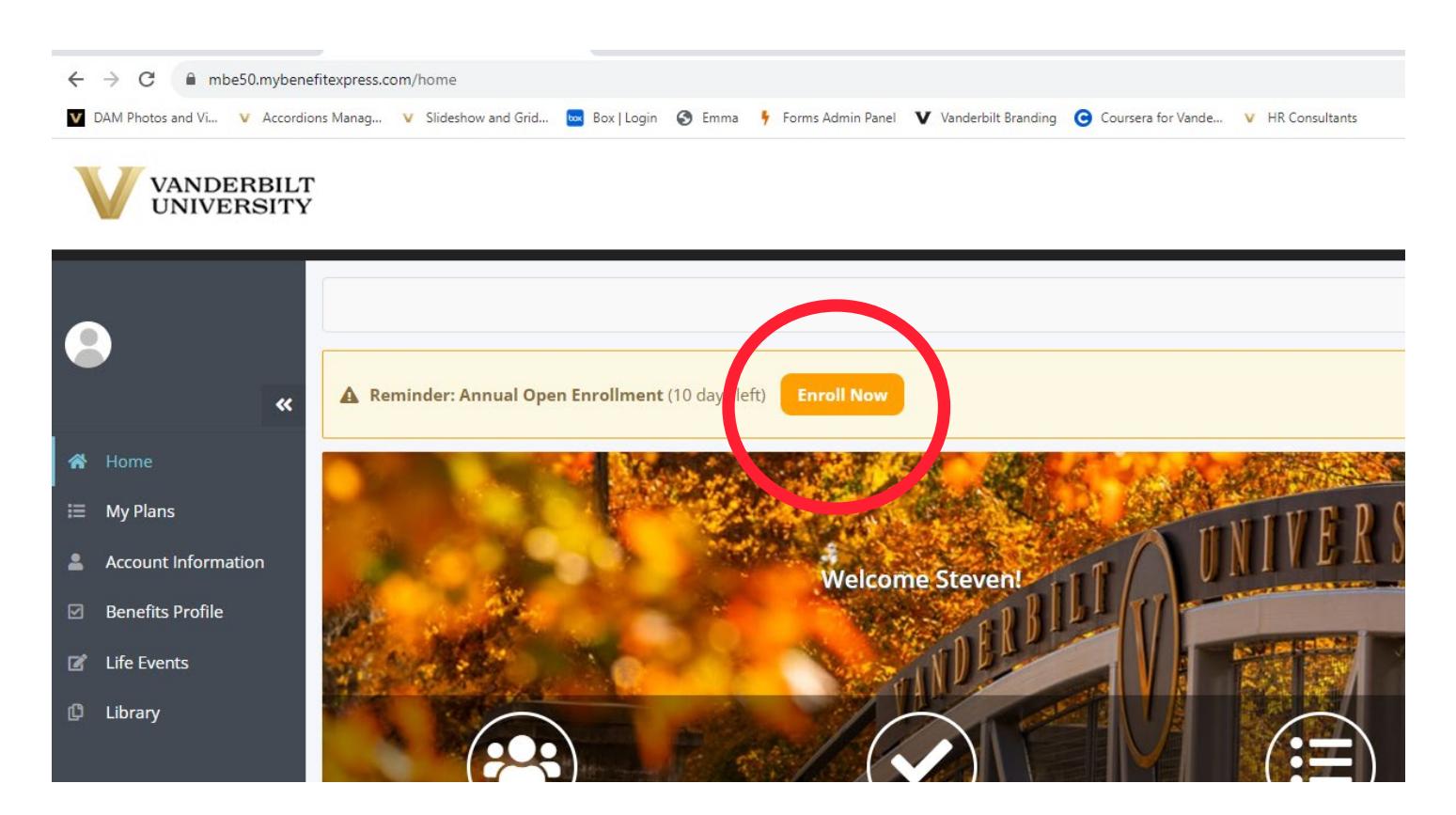

Select *Enroll* under Annual Open Enrollment .

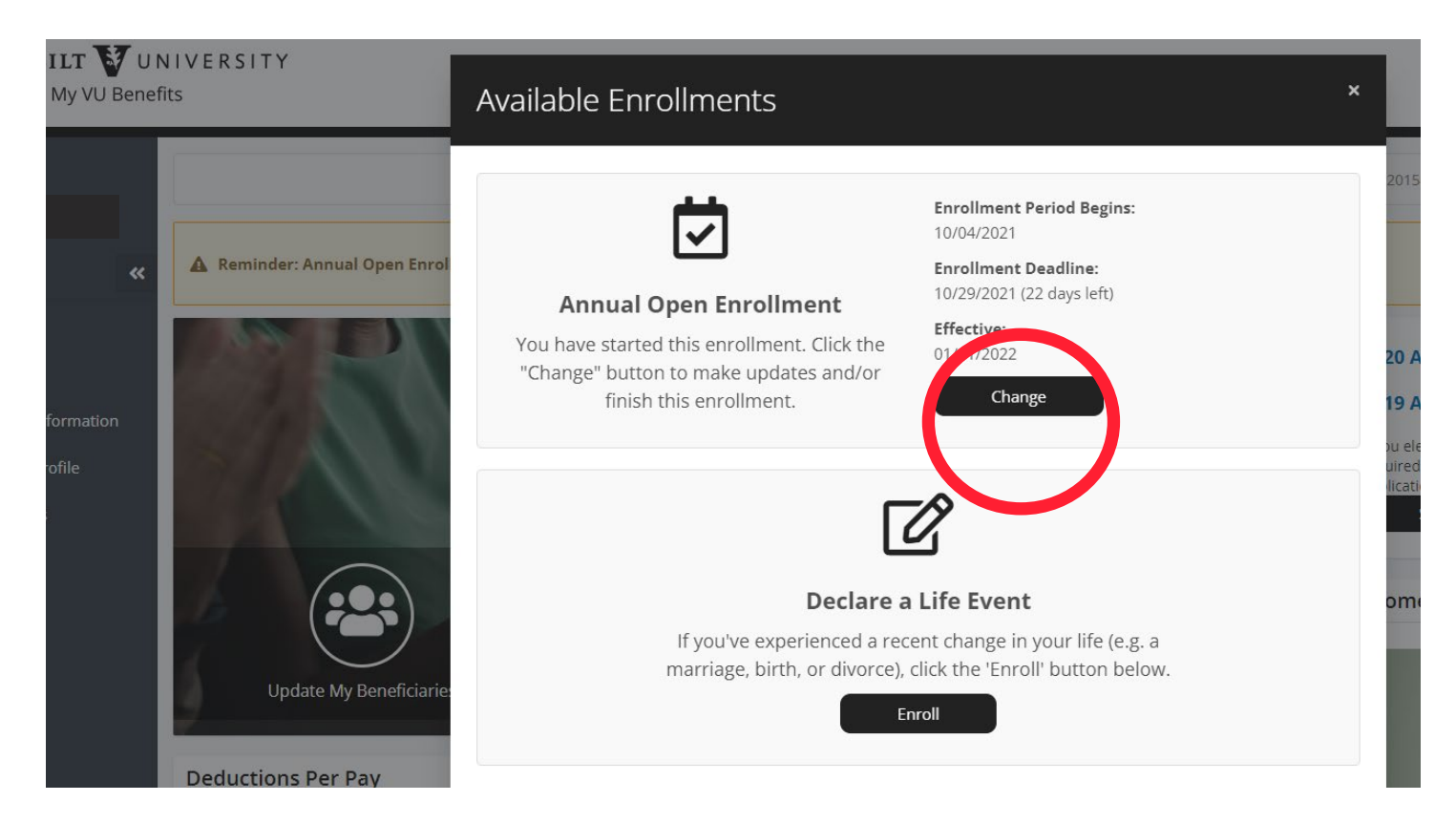

## Select your prefered method of communication from Benefit Express

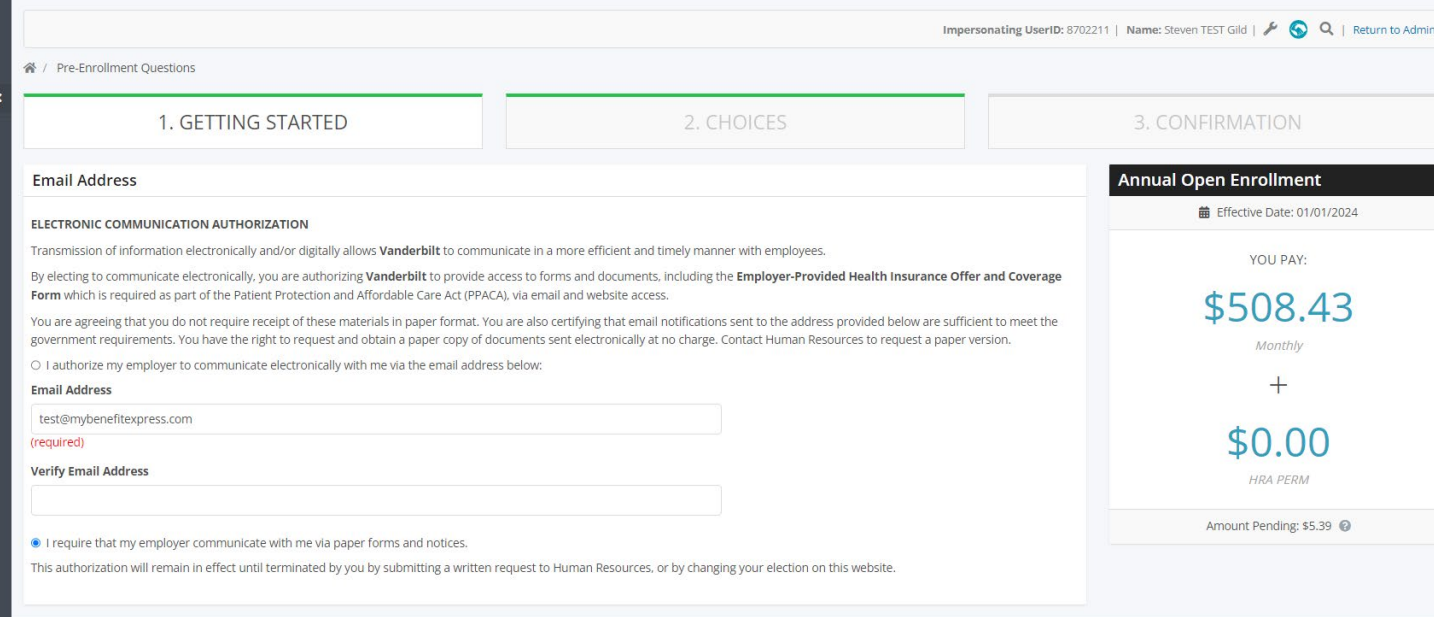

#### Attest to awareness of Health and Well-being Resources

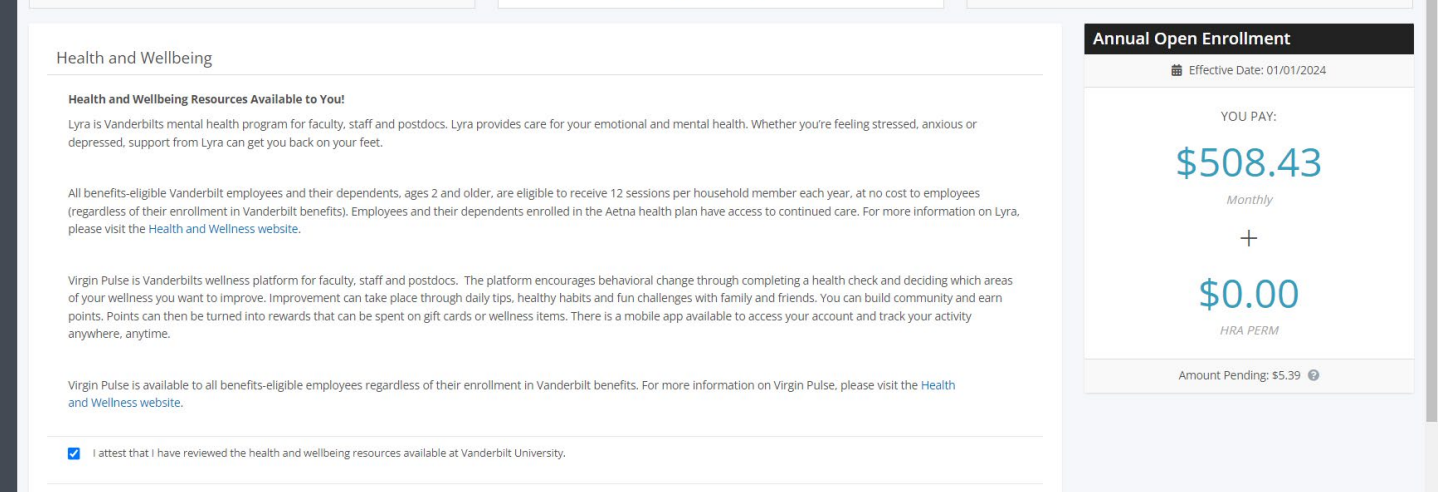

#### Attest to the Tobacco Free Credit

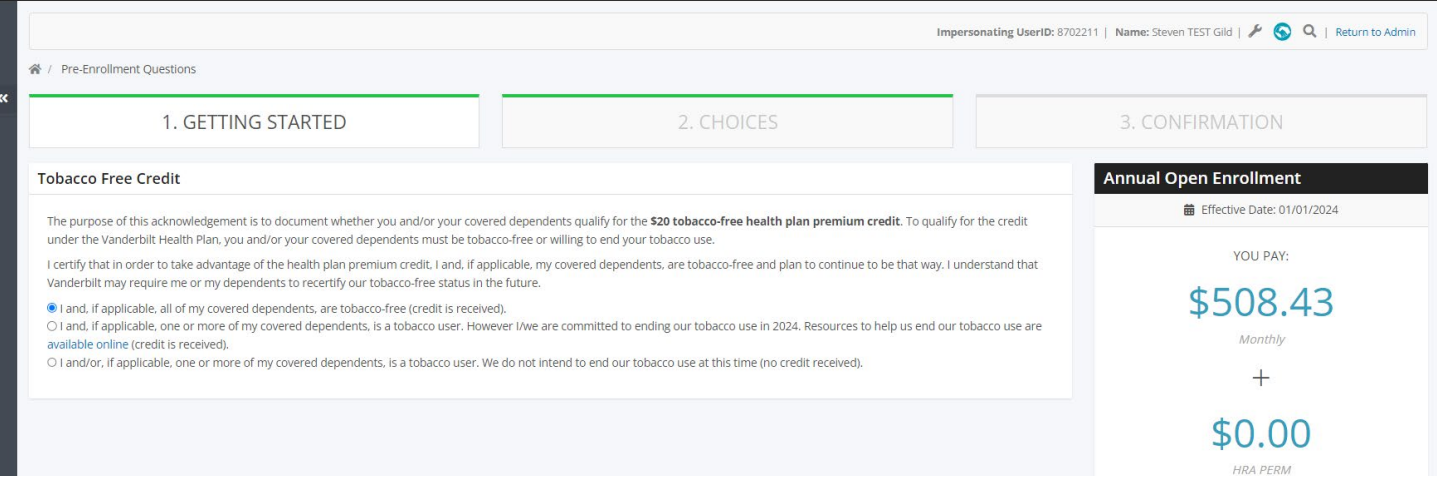

#### Save and Continue

Select your health plan (Choice, Select, Waive Coverage) then select *Save and Continue.* If you'd like to waive coverage, make sure to uncheck your dependents.

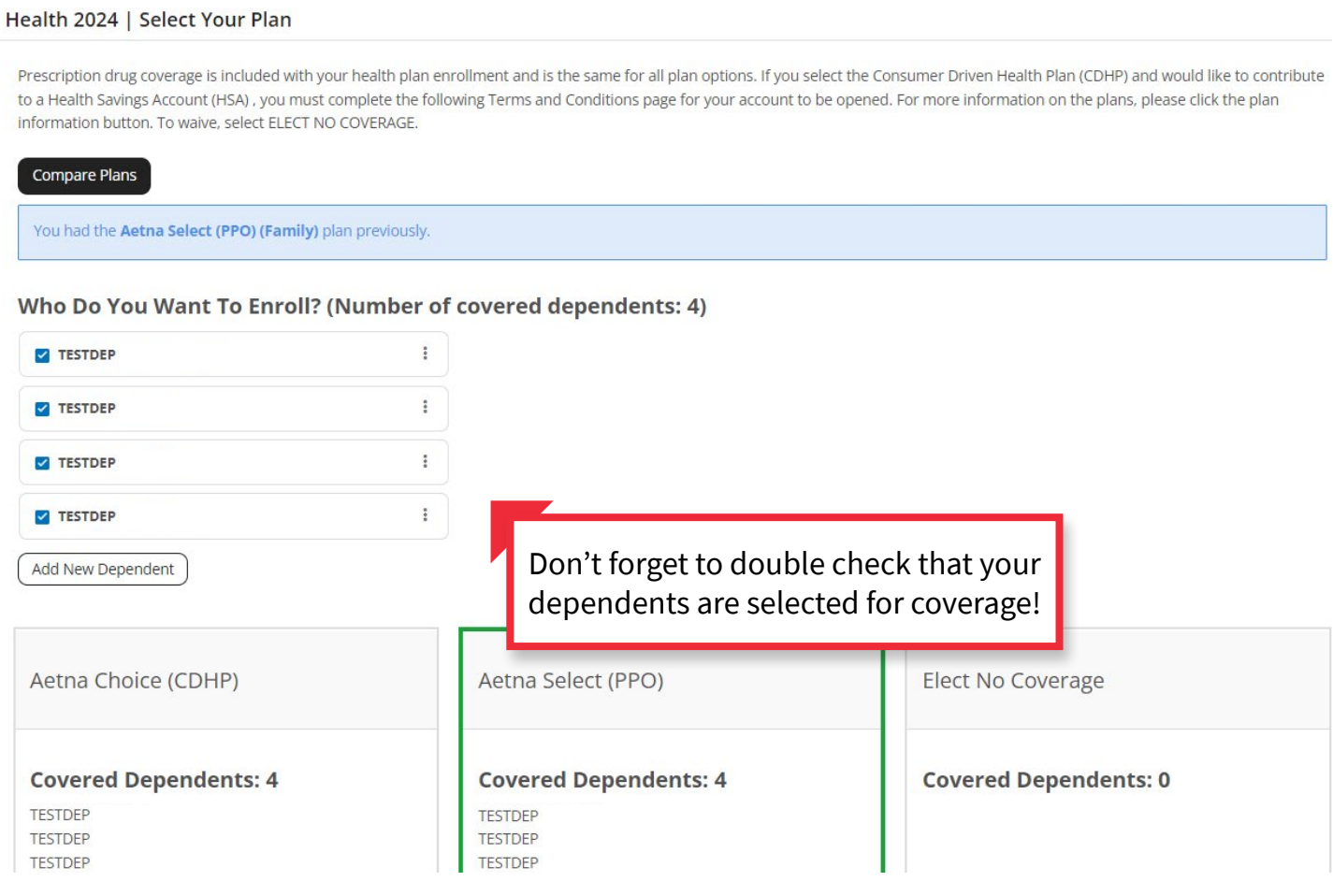

#### Read through our exciting new Price Transparency Tool notice and select *Save & Continue .*

![](_page_5_Picture_16.jpeg)

## Note: If you selected the Choice CDHP please continue to the next page. If you selected the Select PPO, please skip to page 10.

#### Select *I agree* to Fidelity's Terms and Agreements then select *Save and Continue.*

![](_page_6_Picture_18.jpeg)

#### **Note: If you do not agree to the Terms and Conditions then you will not receive the Vanderbilt contribution to your HSA (if you are eligible to receive the seed money).**

Decide if you are making a contribution to your Health Savings Account (HSA). If yes, enter the amount and select how you would like your contribution to be deducted from your paycheck. Next, select *Save and Continue.*

![](_page_7_Picture_30.jpeg)

If your spouse is covered under the Vanderbilt plan, but can receive coverage under their employer you will be charged a \$100 Spousal Fee. Please select which is appropriate for your situation. Next, select S*ave and Continue.* 

![](_page_8_Picture_22.jpeg)

# **Note: Since you selected the Choice CDHP, please continue to page 13.**

If your spouse is covered under the Vanderbilt plan, but can receive coverage under their employer you will be charged a \$100 Spousal Fee. Please select which is appropriate for your situation. Next, select S*ave and Continue.* 

![](_page_9_Picture_1.jpeg)

If you selected the Select PPO, decide if you would like to enroll in a Health Care Flexible Spending Account (FSA). Put in the amount you wish to contribute annually. Next, select *Save and Continue.* 

![](_page_10_Picture_25.jpeg)

**Note: If you do not wish to enroll in a Health Care FSA, simply leave the amount as \$0.00.** 

Decide if you would like a Dependent Care Flexible Spending Account. If yes, enter your annual amount you would like deducted from your pay. Then, select *Save and Continue*.

![](_page_11_Picture_13.jpeg)

Select or waive your Dental coverage then select *Save and Continue.* If you'd like to waive coverage, make sure to uncheck your dependents.

![](_page_12_Figure_1.jpeg)

Select or waive your Vision coverage, then select *Save and Continue.* If you'd like to waive coverage, make sure to uncheck your dependents.

![](_page_13_Picture_20.jpeg)

Read through information on our Short-Term Disability (STD). Select if you'd like to enroll in the STD buy-up. Next, select *Save and Continue.*

![](_page_14_Picture_12.jpeg)

## Select if you'd like to enroll in LTD. Next, select *Save and Continue.*

![](_page_15_Picture_9.jpeg)

Vanderbilt provides a Basic Life insurance policy in an amount equal to your annual base benefits rate\* (up to a maximum of \$500,000). Select *Save and Continue.*

![](_page_16_Picture_20.jpeg)

Elect Supplemental Life coverage using the drop down arrow to select the amount. Select *Save and Continue* 

![](_page_16_Picture_21.jpeg)

Vanderbilt University Step-by-Step 2024 Enrollment Guide | 17

Elect Spousal Coverage using the drop down arrow to select the amount. Select *Save and Continue.* 

![](_page_17_Picture_17.jpeg)

If you elect new spousal coverage or change the amount from last year, you will need to submit an Evidence of Insurability (EOI) form. Follow the steps provided. Next, select *Save and Continue.* 

Decide if you'd like to elect Dependent Child Life Insurance. Select the amount using the drop down arrow. Next, select *Save and Continue.* 

![](_page_18_Picture_12.jpeg)

Decide if you'd like to elect Accidental Death & Dismemberment Insurance. Select the amount using the drop down arrow. Next, select *Save and Continue.* 

![](_page_19_Picture_12.jpeg)

#### Confirm your beneficiaries and the amounts they will receive. Next, select *Save and Continue.*

#### My Beneficiaries | Need to Know

You must designate one or more primary beneficiaries for each of the plans shown below. You may name a secondary (contingent) set of beneficiaries to receive benefits if the primary beneficiaries are no longer living. If no beneficiary is named, or if no named<br>beneficiary survives you, benefits will be paid according to the Plan document. The beneficiaries you designate for Basic Life also apply to your Supplemental Employee Life elections.

NOTE: The total for all primary beneficiaries must equal 100%. Secondary (contingent) beneficiaries are optional. If entered, the total for all secondary (contingent) beneficiaries must equal 100%.

#### My Beneficiaries | View / Edit Beneficiary Information

#### Add Beneficiary **Plan: Basic Life** Relationship **Beneficiary Name Primary Percent Secondary Percent TESTDEP** Gretchen Spouse 100 % 50 % **TESTDEP Daniel** Child 0% 50 % **Total** 100% 100% Apply to All

#### Review your elections and any actions you need to take.

![](_page_21_Picture_16.jpeg)

# **Email or print a copy for your records**